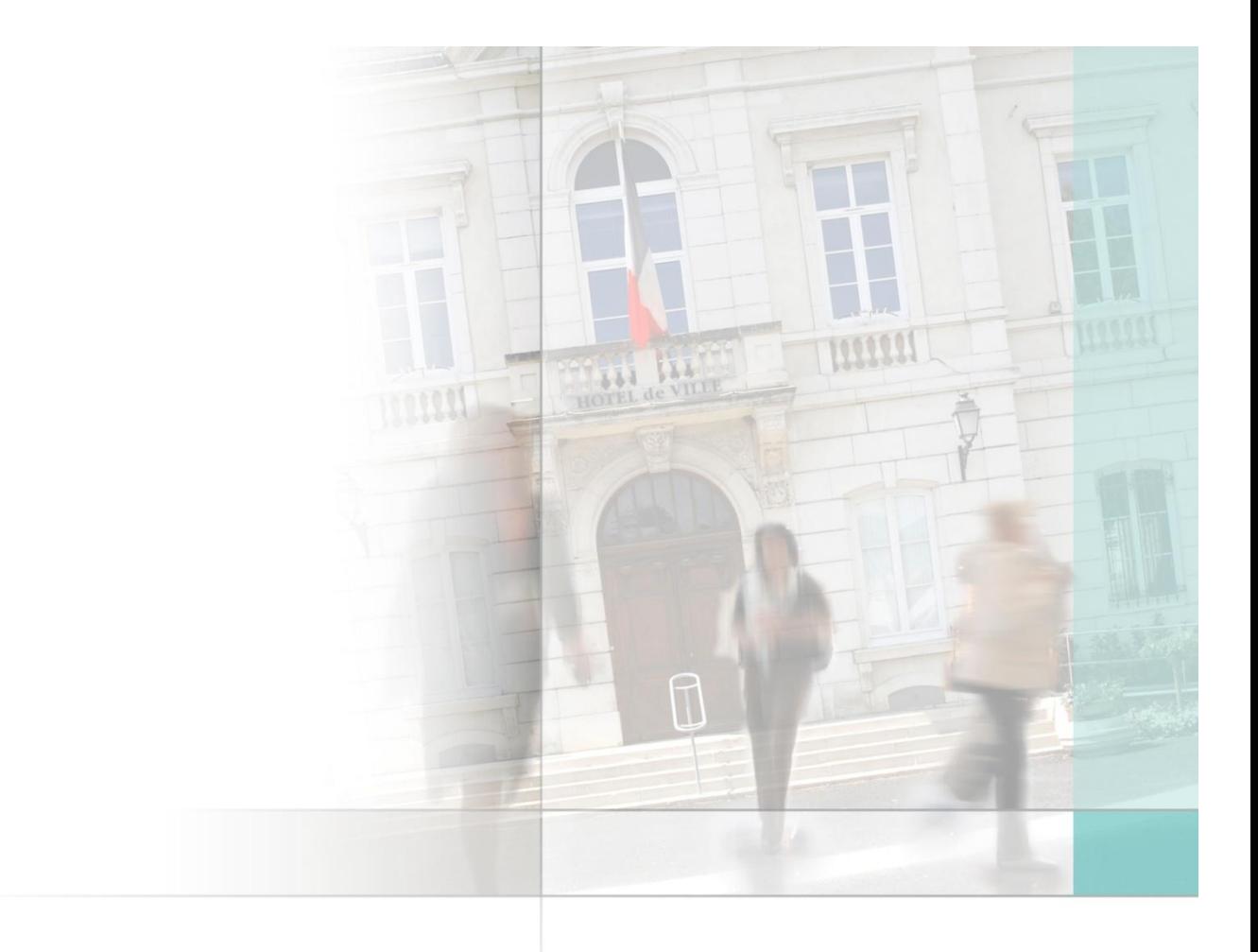

Civila SERVICES A LA POPULATION

# Procédure des élections départementales CIVIL NET ELECTIONS

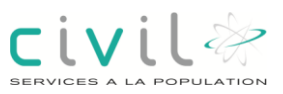

# **Intervenants et contexte**

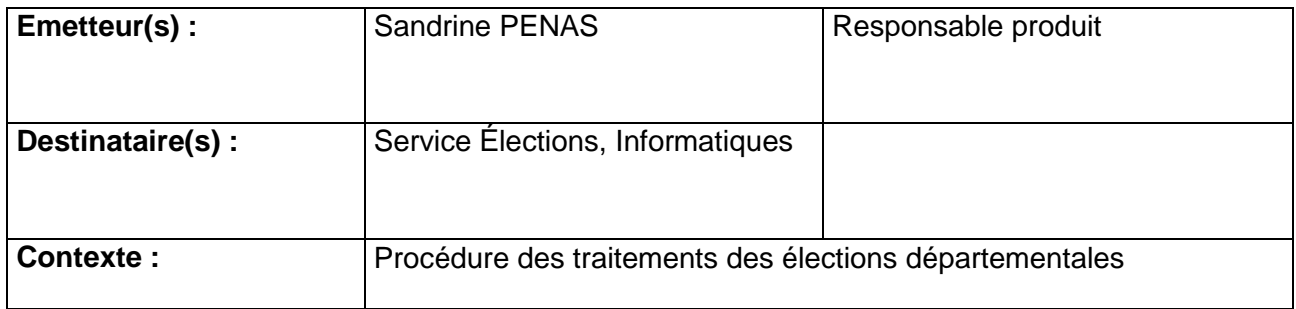

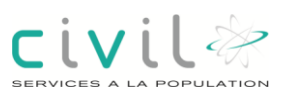

# Table des matières

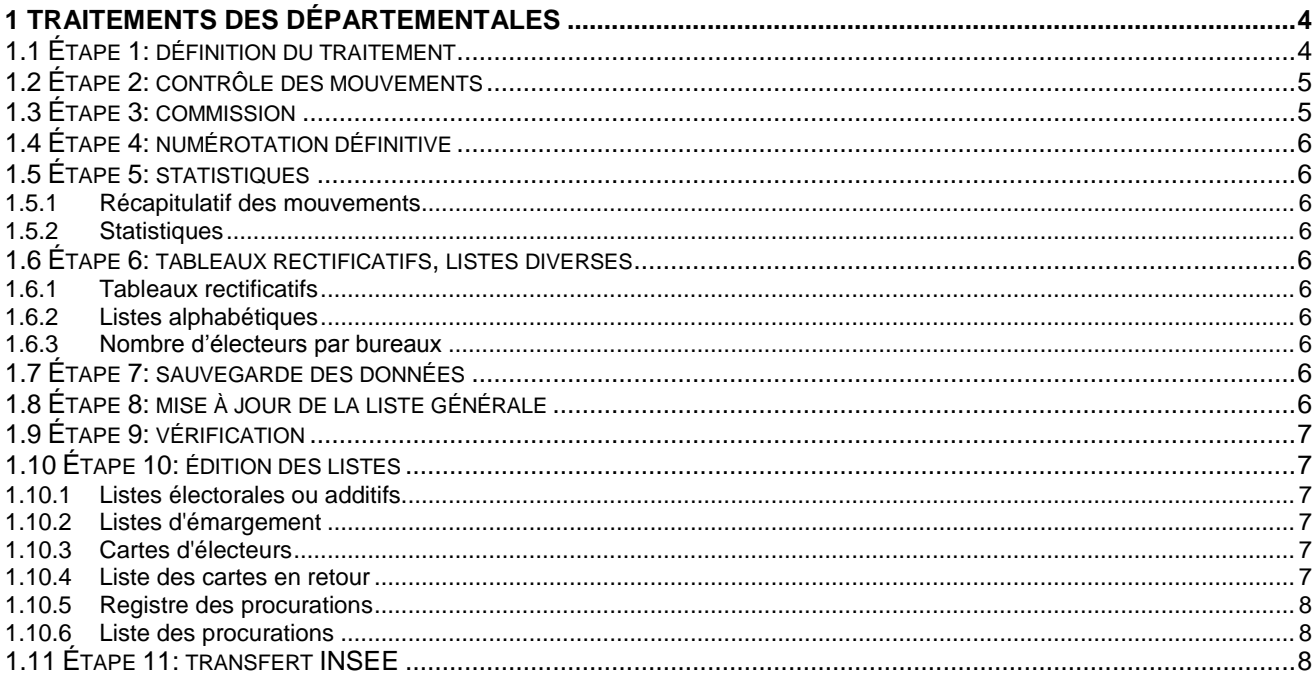

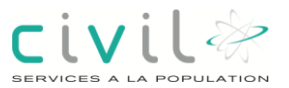

# <span id="page-3-0"></span>**1 Traitements des départementales**

## <span id="page-3-1"></span>1.1 Étape 1: définition du traitement

Avant tout traitement, terminer la saisie des mouvements de type radiation, article L30, L34 et inscription judiciaire. Seuls les mouvements prenant effet dans la période seront sélectionnés.

#### Menu Traitements > Traitements avant élections

Cet écran vous permet de paramétrer le scrutin et les dates de sélection qui seront utilisés dans les éditions et traitements.

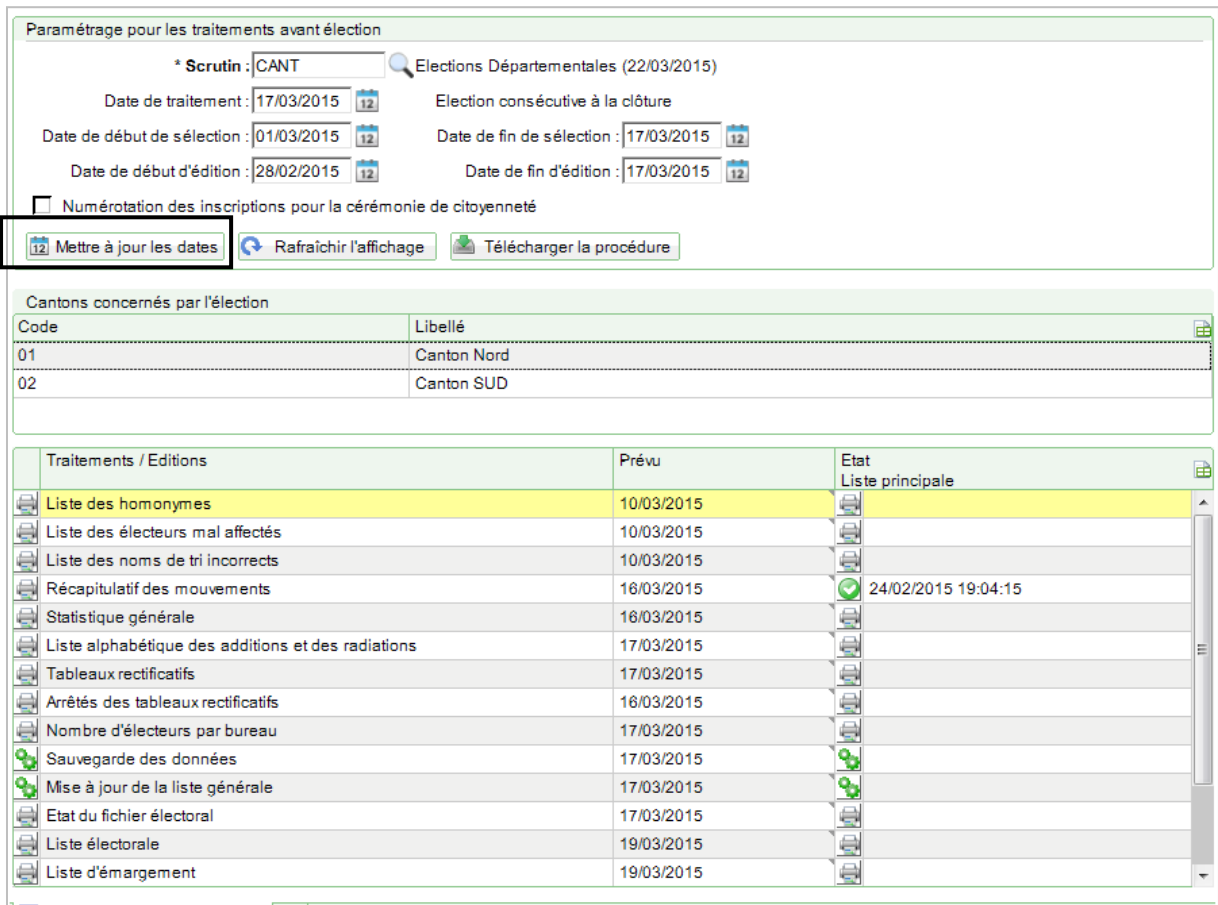

Si le **scrutin CANT – Élections départementales** n'est pas affiché, passer en mode recherche et sélectionnez-le.

Cliquez sur le bouton **Mettre à jour les dates** pour initialiser les dates du traitement. Indiquez la **Date du traitement** : date à laquelle vous allez lancer la mise à jour de la liste. Décochez **Numérotation des inscriptions pour la cérémonie de citoyenneté. Enregistrez** 

Vous n'aurez pas accès à la suite des éditions et traitements tant que vous n'aurez pas renseigné ces informations et validé.

Le tableau vous permet de connaître l'état d'avancement de votre travail et de lancer vos éditions et traitements.

**Civil** 

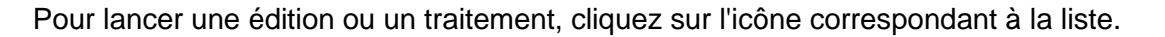

La sélection des mouvements s'effectue à partir des dates d'effet et non pas à partir des dates de saisie comme dans les autres périodes. La date d'effet est affectée automatiquement en fonction du motif de mouvement.

**Pour les communes ayant eu les inscrits d'office élection en retard ou ayant omis de les intégrer au tableau du 10 janvier, nous vous conseillons de contacter votre préfecture avant d'aller plus loin.**

### <span id="page-4-0"></span>1.2 Étape 2: contrôle des mouvements

Menu : Traitements > Traitements avant élections

Réaliser les contrôles avant mise à jour dans le cas où ils n'ont pas été effectués lors du dernier traitement de clôture.

**Liste des homonymes** 

Détection automatique des doublons en liste générale, en mouvement et inter liste : Indiquer le mode de contrôle souhaité.

si des doublons sont détectés, nous vous conseillons de saisir des mouvements pour double inscription avec un effet immédiat.

- **Liste des électeurs mal répartis**
- **Liste des différences de nom**

### <span id="page-4-1"></span>1.3 Etape 3: commission

Menu : Commission

#### Commission du 17 mars.

Pour les communes gérant les commissions, vous devez définir une commission dans le cadre d'une élection.

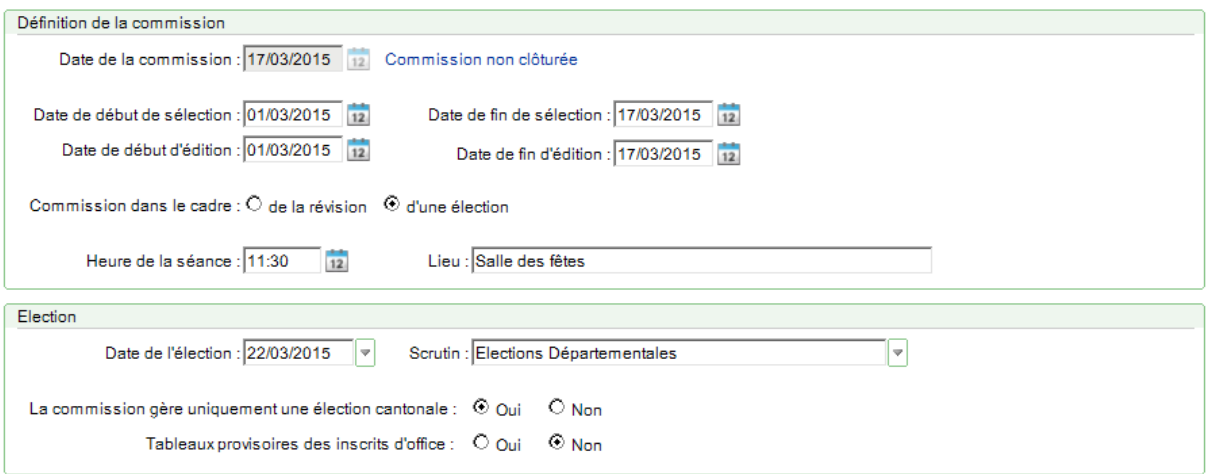

La **date de commission** correspond à la date réelle de la réunion des membres de la commission.

La **date de début de sélection** est initialisée au lendemain de la date de la dernière commission effectuée, dans notre exemple elle correspond au lendemain de la clôture.

La **date de fin de sélection** correspond à la date du J-5 soit le 17 mars.

Les **dates de début et de fin d'édition** correspondent aux dates légales et sont éditées sur les documents.

**Civil** 

Cette commission doit être clôturée pour que les mouvements d'inscription et de radiation pris en compte pour l'élection ne soient pas repris dans la 1<sup>ère</sup> commission de septembreoctobre.

### <span id="page-5-0"></span>1.4 Étape 4: numérotation définitive

Menu Traitements > Traitements avant élections

Cette étape s'adresse aux mairies dont les préfectures imposent que les inscriptions soient numérotées sur l'édition des tableaux rectificatifs (Préfecture du nord principalement).

## <span id="page-5-1"></span>1.5 Étape 5: statistiques

Menu Traitements > Traitements avant élections

Selon le degré de détail souhaité, le produit met à disposition différents outils permettant d'analyser et de vérifier le nombre d'électeurs par bureau, par canton, pris en compte pour ces élections.

Au choix, sélectionner les traitements suivants :

#### <span id="page-5-2"></span>1.5.1 Récapitulatif des mouvements

Indiquez les options de lancement et le type de récapitulatif si nécessaire.

#### <span id="page-5-3"></span>1.5.2 Statistiques

La statistique et la statistique générale sont regroupées dans un même écran. Indiquez les options de lancement et le type de statistique désirés.

### <span id="page-5-4"></span>1.6 Étape 6: tableaux rectificatifs, listes diverses

Menu Traitements > Traitements avant élections

Après s'être assuré de l'exactitude du nombre d'électeurs obtenu, éditer les tableaux rectificatifs 5J destinés à la préfecture et/ou les listes alphabétiques des additions et des radiations.

#### <span id="page-5-5"></span>1.6.1 Tableaux rectificatifs

Si vous souhaitez éditer les rejets d'inscription cochez l'option correspondante.

#### <span id="page-5-6"></span>1.6.2 Listes alphabétiques

Cochez les options désirées.

#### <span id="page-5-7"></span>1.6.3 Nombre d'électeurs par bureaux

Cette statistique vous permet d'obtenir le nombre exact de votants par bureau.

### <span id="page-5-8"></span>1.7 Étape 7: sauvegarde des données

Menu Traitements > Traitements avant élections Lancer la sauvegarde des données.

### <span id="page-5-9"></span>1.8 Etape 8: mise à jour de la liste générale

Menu Traitements > Traitements avant élections

**Civil** 

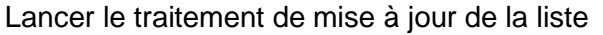

Le compte rendu du traitement est édité automatiquement à la fin du traitement.

## <span id="page-6-0"></span>1.9 Etape 9: vérification

Menu Traitements > Traitements avant élections

La mise à jour 5J terminée, vérifier impérativement le bon déroulement de celle-ci avec l'état du fichier électoral, confirmant ainsi le nombre d'électeurs attendu.

Dans le cas contraire, contacter un technicien Ciril. (Joignez impérativement à votre e-mail ou fax le compte-rendu de la mise à jour)

Cet état est édité à la fin de la mise à jour.

## <span id="page-6-1"></span>1.10 Étape 10: édition des listes

Menu Traitements > Traitements avant élections

Suite au bon déroulement de la mise à jour 5J, éditer les différents documents selon les besoins :

#### <span id="page-6-2"></span>1.10.1 Listes électorales ou additifs

Si vous souhaitez éditer seulement l'additif suite à la mise à jour, cochez l'option 'additif' dans le premier écran, puis sélectionnez l'additif dans l'écran suivant en cliquant sur l'assistant.

#### <span id="page-6-3"></span>1.10.2 Listes d'émargement

N'oubliez pas de sélectionner votre élection à l'aide de l'assistant.

Si vous avez enregistré beaucoup de procurations, nous vous conseillons de cocher l'option "calculer le nombre d'électeurs par page" lors du lancement de la liste.

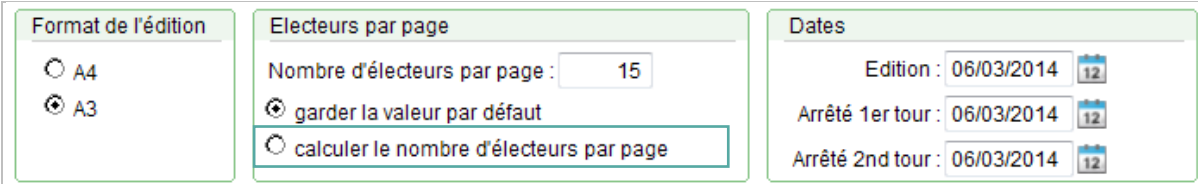

Si vous souhaitez éditer une colonne d'émargement par tour de scrutin, allez dans la définition de l'élection pour effectuer le paramétrage.

#### <span id="page-6-4"></span>1.10.3 Cartes d'électeurs

Pour les additifs, cochez l'option 'additif' dans le premier écran, puis sélectionnez l'additif dans l'écran suivant en cliquant sur l'assistant.

Si vous lancez cette édition en visualisation ou si vous sélectionnez « l'imprimante poste local », vous devez impérativement sous Acrobat passer par le menu « fichier – imprimer ». Selon les versions d'Acrobat :

Décochez les options : Ajuster les grandes pages et Ajuster les petites pages. Sélectionnez « Aucune » dans l'option mise à l'échelle.

#### <span id="page-6-5"></span>1.10.4 Liste des cartes en retour

Deux options possibles avec ou sans procès verbal. Pensez à sélectionner le scrutin pour qu'il soit édité sur le document.

civil&

<span id="page-7-0"></span>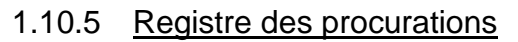

Sélectionnez les procurations souhaitées (Valide, nulle, et ou résiliée) et le critère de tri.

#### <span id="page-7-1"></span>1.10.6 Liste des procurations

Sélectionnez à l'aide de l'assistant l'élection.

# <span id="page-7-2"></span>1.11 Étape 11: transfert INSEE

Le transfert des mouvements relatifs à une élection est effectué à partir du menu Echanges de données > Echanges avec l'INSEE > Envoi > Transfert INSEE > Génération de l'additif Indiquez le scrutin et vos sélections habituelles.